US ENGLISH

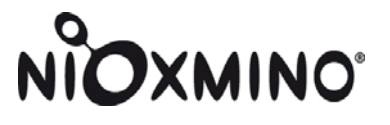

# **NIOX MINO® Data Manager User Manual**

**for version 1.0.0.11 and higher**

**Contact:**  Aerocrine, Inc. 562 Central Avenue New Providence, NJ 07974 USA

Phone: (866) 275-6469 Fax: (877) 329-6469 E-mail: service.US@aerocrine.com

**Aerocrine** 

EPM-000097-02 July 2009

EPM-000097-02 July 2009

# **Table of contents**

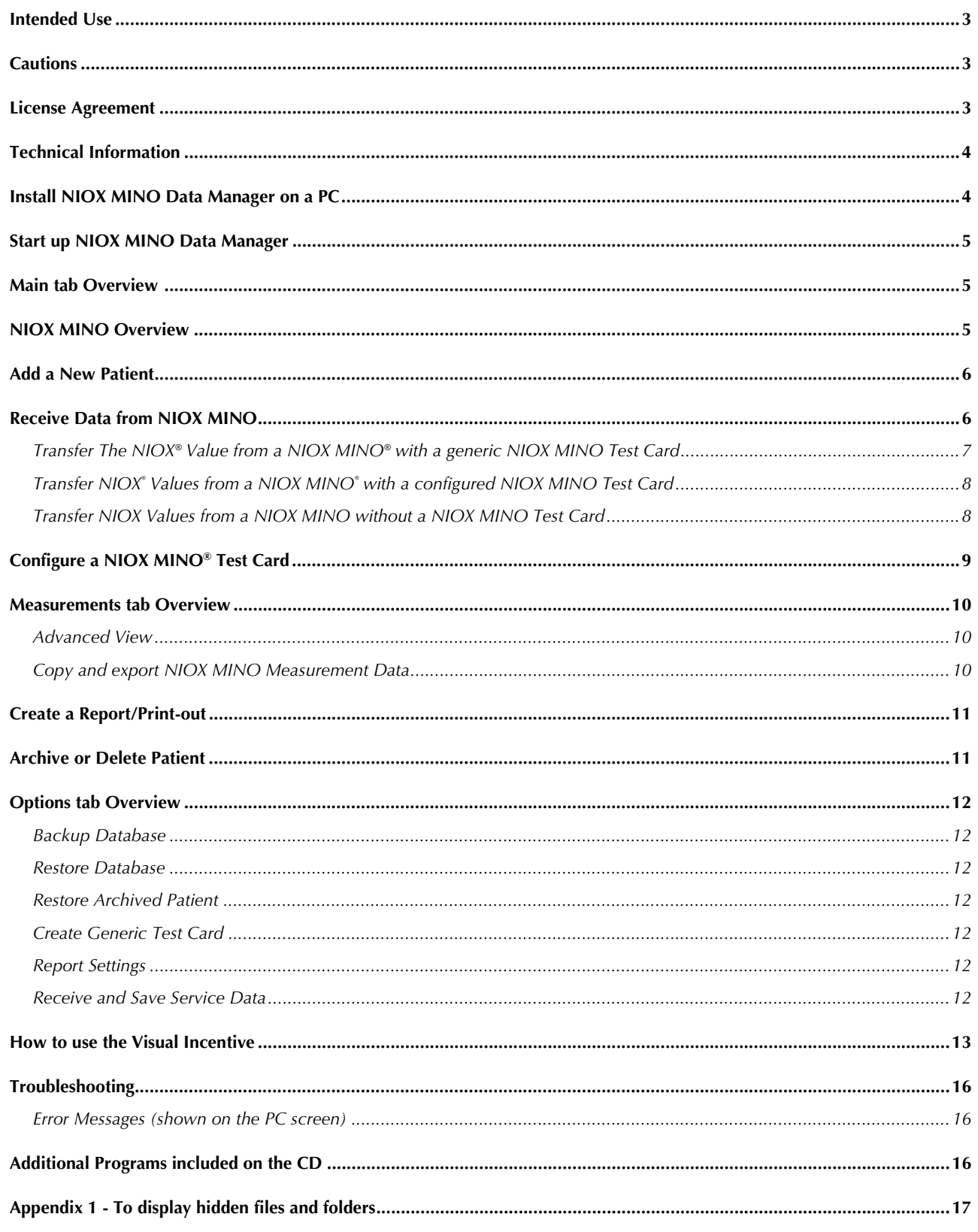

Information in this document is subject to change. Amendments will be made available by Aerocrine as they occur.<br>Copyright © 2009 Aerocrine AB, Solna, Sweden. NIOX MINO, NIOX and Aerocrine are registered trademarks of Aero

### **Intended Use**

The NIOX MINO® Data Manager is a software program to be used for transferring patient data between a NIOX MINO and a PC. It also contains a visual incentive program for the inhalation / exhalation procedure.

This provides the user the possibility to save patient data in a stand alone database. Patient data can be trended over time and presented graphically. The software also provides the option to create patient reports that can be either printed or saved as pdf-files.

Measurement data can be further exported for statistical analysis.

### **Cautions**

*This is a summary of all Cautions found in this User Manual* 

- If the **Send** button is clicked (*in the Patient Card*) the user will be questioned in case the NIOX MINO Test Card belongs to another patient or if a generic card is in place. If you answer "**Yes**", the NIOX MINO Test Card will be configured with the information entered in the *Patient Card* tab. *This will erase any previous configurations of the Test Card and all measurement data saved on the Test Card.*
- It is recommended to use the Standard blue Test Card in NIOX MINO. The NIOX® Value received from a NIOX MINO without a Test Card can be transferred several times to more than one Patient Card.
- Regular database backups are recommended. Each customer carries the sole responsibility to perform backups.

### **License Agreement**

This is a License Agreement ("Agreement") between you (the "Licensee") and Aerocrine AB (the "Licensor") regarding the NIOX MINO® Data Manager Software (the "Software") and any upgrades thereof.

ATTENTION: PLEASE READ THIS DOCUMENT CAREFULLY BEFORE CLICKING ON THE "I ACCEPT" BUTTON IN THE INSTALLATION PROGRAM. BY PRESSING "I ACCEPT" THE LICENSEE ACKNOWLEDGES TO HAVE READ THIS AGREEMENT AND AGREES TO BE BOUND BY ITS TERMS AND CONDITIONS. IF THE LICENSEE DOES NOT AGREE TO THE TERMS OF THIS AGREEMENT, THE LICENSEE MUST REFRAIN FROM USING THE SOFTWARE AND PROMPTLY RETURN THE SOFTWARE UNOPENED, AND THE LICENCE FEE (IF ANY) WILL BE **REFUNDED.** 

#### **1. LICENCE**

The Licensee is hereby granted a limited, non-exclusive and non-transferable licence to use the Software and any associated documentation in conjunction with the NIOX MINO® product (the "Product").

The Licensee is permitted to load the Software and use it only on a single computer (with a single input terminal) which is under the Licensee's control. The Licensee may make up to one (1) copy of the Software for back-up purposes only in support of the permitted use. The backup copy must reproduce and include the Licensor's copyright notice.<br>The Software shall only be used in accordance with instructions pr

provided in this Agreement), modify, adapt, translate, reverse engineer, decompile or create derivative works based on the whole or any part of the Software or its associated documentation<br>and may not (except as expressly

The Software may not be transferred by Licensee to anyone without the prior written consent of Licensor. Any authorized transferee of the Software shall be bound by the terms and conditions of this Agreement.

Licensee agrees that the Software will not be shipped, transferred or exported into any country or in any manner prohibited by the United States Export Administration Act or any other export law, restriction or regulation

#### **2. TERM**

This Agreement is effective from the date of the Licensee's acceptance until the Licensee terminates the Agreement by destroying the Software (including any existing copy) and its documentation. The Agreement will also terminate automatically and without notice if the Licensee fails to abide by its terms. Upon termination the Licensee agrees to destroy all copies of the Software and its documentation including any Software which is stored on any computer under the Licensee's control.

#### **3. OWNERSHIP**

The Licensee owns only the CD (or authorised replacement) on which the Software is recorded. The Licensor shall at all times retain ownership of the Software as recorded on the original CD and all subsequent copies thereof.

#### **4. LIMITED WARRANTY, LIMITATION OF LIABILITY**

For a period of ninety (90) days following delivery of the Software, Licensor warrants that the Software shall perform in accordance with the documentation supplied by Licensor with the Software, Licensor with the Software Software. Licensor's sole and exclusive obligation for breach of this limited warranty shall be to repair or replace the Software. This limited warranty shall not be valid if the Software was<br>subjected to abuse, misuse, ac

TO THE EXTENT ALLOWED BY LAW, LICENSOR AND ITS SUPPLIERS DISCLAIM ALL OTHER WARRANTIES, EITHER EXPRESS OR IMPLIED, INCLUDING BUT NOT LIMITED TO THE IMPLIED WARRANTIES OF MERCHANTABILITY AND FITNESS FOR A PARTICULAR PURPOSE WITH REGARD TO THE SOFTWARE. NO ORAL OR WRITTEN INFORMATION OR ADVICE GIVEN BY LICENSOR, ITS DEALERS, DISTRIBUTORS, AGENTS, OR EMPLOYEES SHALL CREATE A WARRANTY OR IN ANY WAY INCREASE THE SCOPE OF THIS WARRANTY, AND<br>LICENSEE MAY NOT RELY ON ANY SUCH INFORMATION OR ADVICE. NEITHER LICENSOR N DELIVERY OF THE SOFTWARE SHALL BE LIABLE FOR ANY DIRECT, INDIRECT, CONSEQUENTIAL OR INCIDENTAL DAMAGES (INCLUDING DAMAGES FOR LOSS OF BUSINESS PROFITS, BUSINESS INTERRUPTION, LOSS OF BUSINESS INFORMATION, AND THE LIKE) ARISING OUT OF THE USE OF OR INABILITY TO USE SUCH PRODUCT EVEN IF LICENSOR HAS BEEN ADVISED OF THE POSSIBILITY OF SUCH DAMAGES.

#### **5. GENERAL**

These terms and conditions constitute the entire agreement between the parties with respect to the subject matter, and all prior agreements, representations, statements and undertakings with<br>respect to this matter are expr instrument executed by a duly authorised officer of Licensor.

This Agreement shall be governed by and construed and enforced in accordance with the laws of Sweden.

### **Technical Information**

- A computer with Windows® OS is required. NIOX MINO® Data Manager is compatible with Windows 2000, XP and Vista; with NIOX MINO units containing software version 1470 and higher.
- The program installation requires up to 300 MB of hard disk space and will install the .NET Framework 2.0 (if not already installed on your PC)
- A PC with an IR port is required to transfer data to and from NIOX MINO. If your PC does not have a built-in IR port, an external IrDA USB Adapter is required. A desktop model has to be used for the Visual Incentive. In case you have a built-in IR port, it needs to be deactivated if you use an external IrDA USB Adapter.

Windows® is a registered trademark of Microsoft Corporation.

## **Install NIOX MINO Data Manager on a PC**

#### **Note!**

- Only one installation of the NIOX MINO Data Manger application is possible on a PC.
- The NIOX MINO Data Manager requires .NET Framework to be installed. If not installed, the installer will ask you to install it. It is included on your installation CD.

### **You need to uninstall any previous version of NIOX MINO Data Manager before you install a new version.**

#### **We recommend that you make a backup of your database before you uninstall the previous version.**

See instructions on page 12.

*To remove the program:* 

- 1. Select the **Control Panel** from the **Start** menu.
- 2. Double-click on **Add/Remove Programs**.
- 3. Select **NIOX MINO Data Manager** and click **Remove**.

#### **This procedure will not remove the Patient Database**

The database can be found at **C:/Documents and Settings/All users/Application Data/Aerocrine** You must have your Windows software set to show hidden files and folders to see the file. Please refer to Appendix 1 of this manual.

### **Installation**

- 1. Insert the NIOX MINO Data Manager CD into the CD-ROM drive.
- 2. The program installation should launch automatically.
- 3. Follow the on–screen instructions.

*If the program does not launch automatically:* 

- 1. Select **My Computer** from the **Start** menu.
- 2. Double-click on the CD icon "NIOX MINO Data Manager"
- Follow the on–screen instructions to install the program.

#### **The Patient database will be automatically retrieved if you have a previous version of NIOX MINO Data Manager.**

You need to recover the Patient database if you previously have been using NIOX MINO FE<sub>NO</sub> Data Manager (version 1.0.0.4 , see page 5 and the **About** tab (**C**) for identification) This can be done by restoring your database, see page 12 or:

- 1. Browse to: **C:/Documents and Settings/All Users/Application Data/Aerocrine**
- 2. Move all data from the folder "**NIOX MINO FENO Data Manager/Data" to "NIOX MINO Data Manager/Data"**

You must have your Windows software set to show hidden files and folders to see the file, see Appendix 1.

### **Start up NIOX MINO Data Manager**

- 1. Double-click on the NIOX MINO Data Manager icon on the Windows desktop.
- 2. The *Main* tab is shown.

### **Main tab Overview**

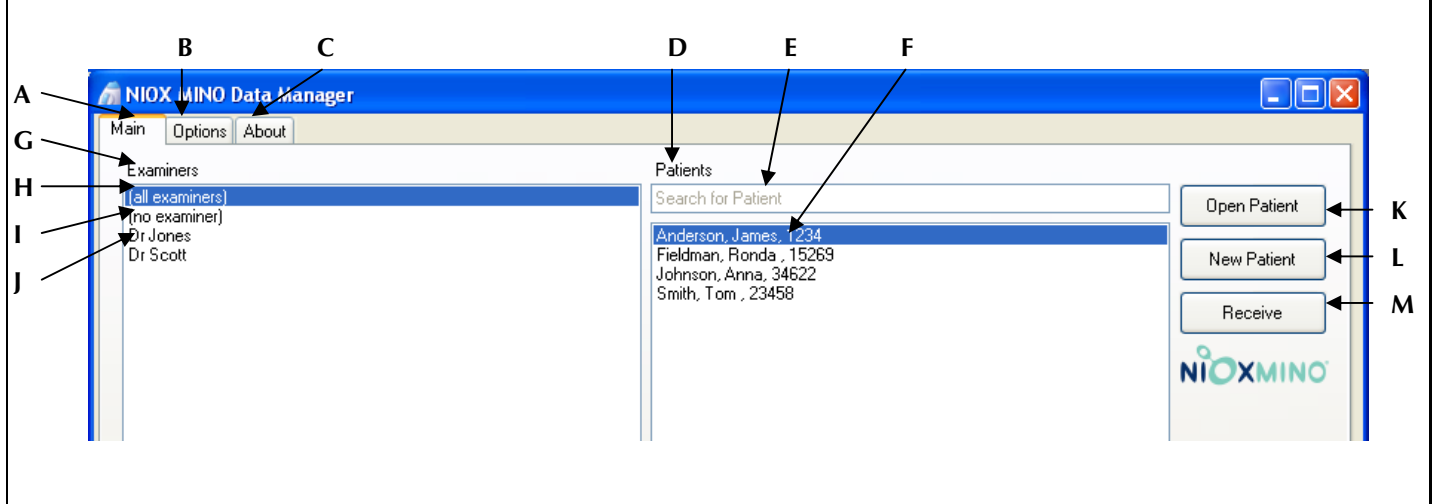

- **A.** *Main*: Open/add Patients and Receive data from NIOX MINO®.
- **B.** *Options*: Back up/restore database. Language and report settings (overview, page 12)
- **C.** *About*: View software version and copyright information.
- **D.** *Patients*: List of Patients in the database.
- **E.** *Search for Patient*: Enter the first letters of the Patient's last name to search in the Patients list.
- **F.** Existing Patient names in the database, [Last name, First name, Patient ID].
- **G.** *Examiners*: List of all Examiners in the database.
- **H.** *(all examiners)*: Click to view all Patients.
- **I.** *(no examiner)*: Click to view all Patients not connected to a specific Examiner.
- **J.** Click to view all Patients that belong to the specific Examiner.
- **K.** *Open Patient*: Open a Patient selected in the patient list.
- **L.** *New Patient*: Add a new Patient to the database.
- **M.** *Receive*: Transfer data via the IR port from NIOX MINO (with or without NIOX MINO Test Card) to your PC.

### **NIOX MINO Overview**

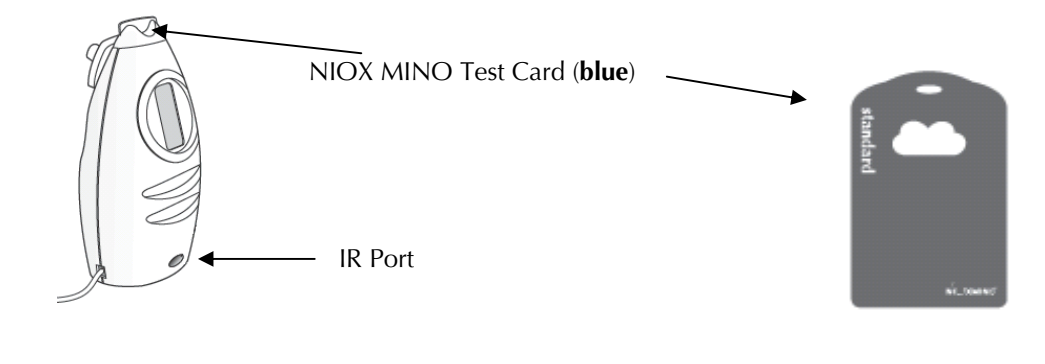

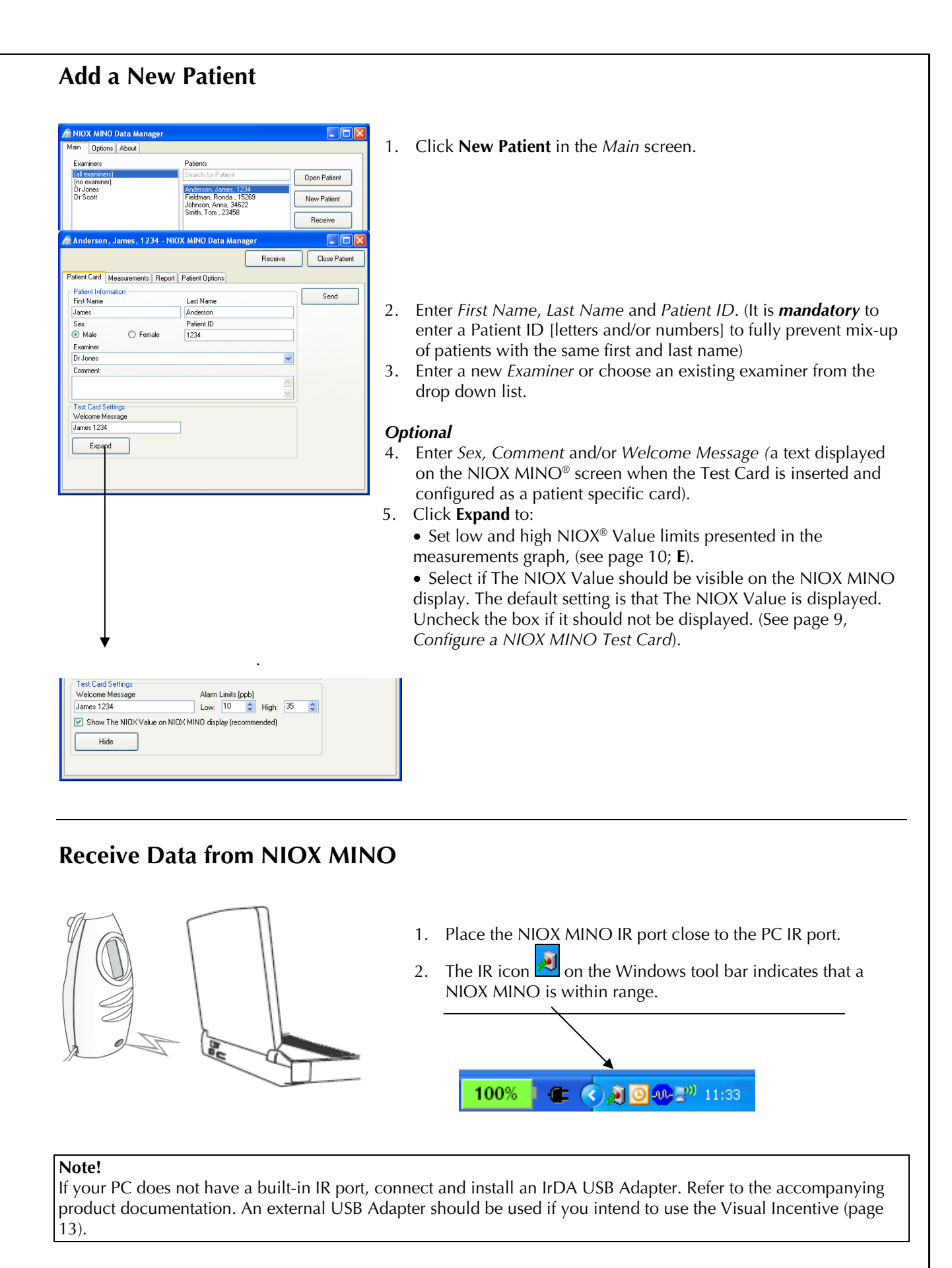

### *Transfer The NIOX® Value from a NIOX MINO® with a generic Test Card*

A generic NIOX MINO Test Card is not given a Name and Patient ID.

#### *A. Main* **screen**

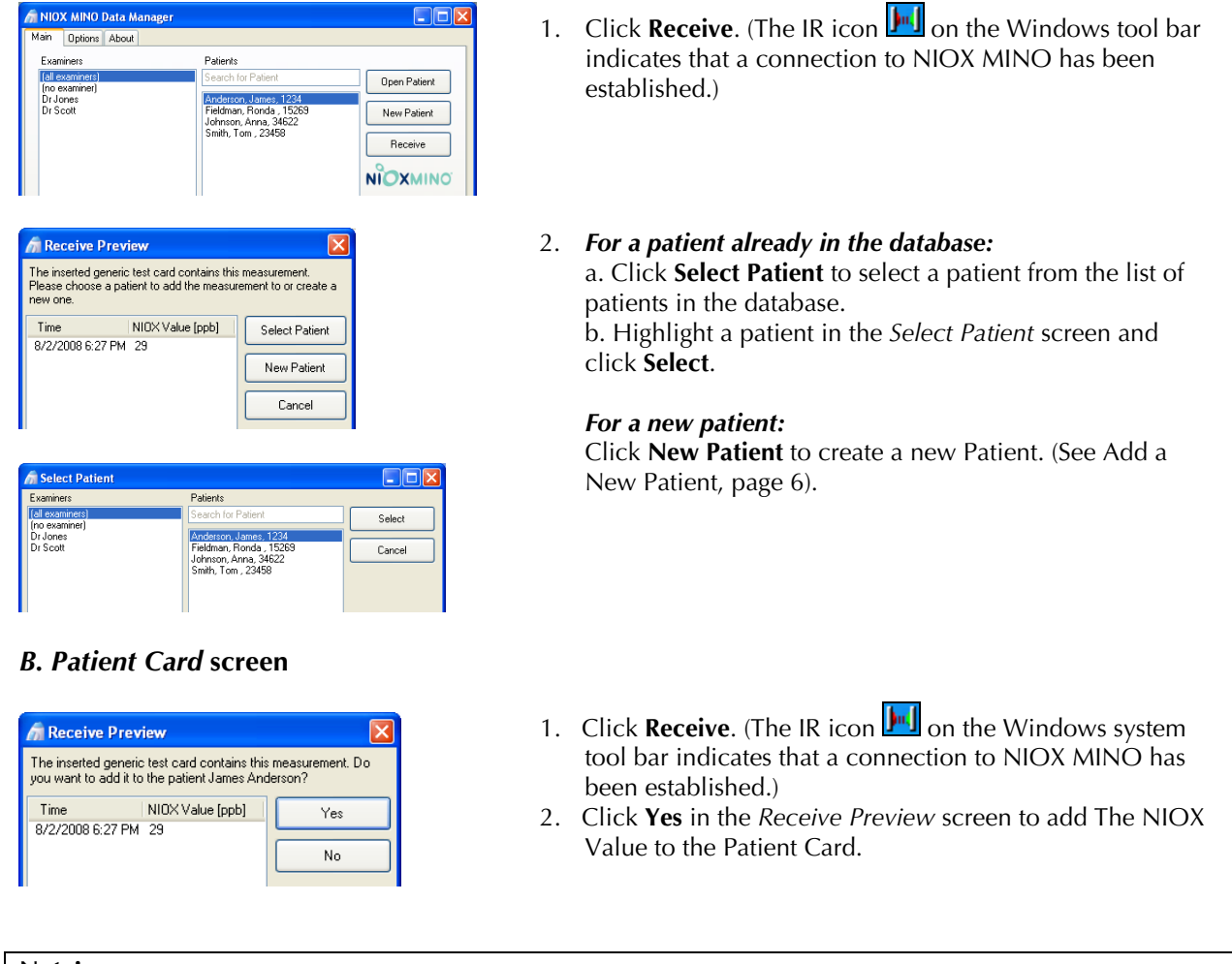

#### **Note!**

Only the latest NIOX Value can be transferred from a NIOX MINO with a generic Test Card. The NIOX Value from a generic Test Card can only be transferred to one Patient Card. To transfer more than the latest NIOX Value from a Test Card, it must be *configured to that patient prior* to performing the NIOX MINO measurements. (See page 9, on how to configure a Test Card).

### *Transfer NIOX<sup>®</sup> Values from a NIOX MINO<sup>®</sup> with a configured Test Card*

A configured NIOX MINO Test Card is given a Name and Patient ID. See page 9 on how to configure a Test Card.

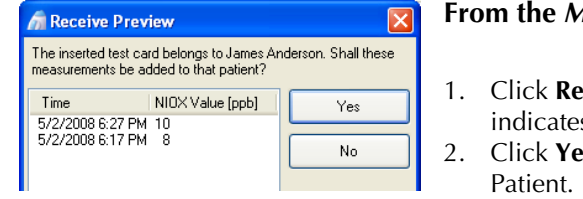

- **From the** *Main* **screen or the** *Patient Card* **screen**
- **ceive**. (The IR icon **I.** on the Windows system tool bar in that a connection to NIOX MINO has been established.) **2.** In the *Receive Preview* screen to add the NIOX Values to the

#### **Note!**

NIOX Values from a configured Test Card can only be transferred to the set Patient Card. All new NIOX Values since last time data was transferred can be received at the same time.

### *Transfer NIOX Values from a NIOX MINO without a Test Card*

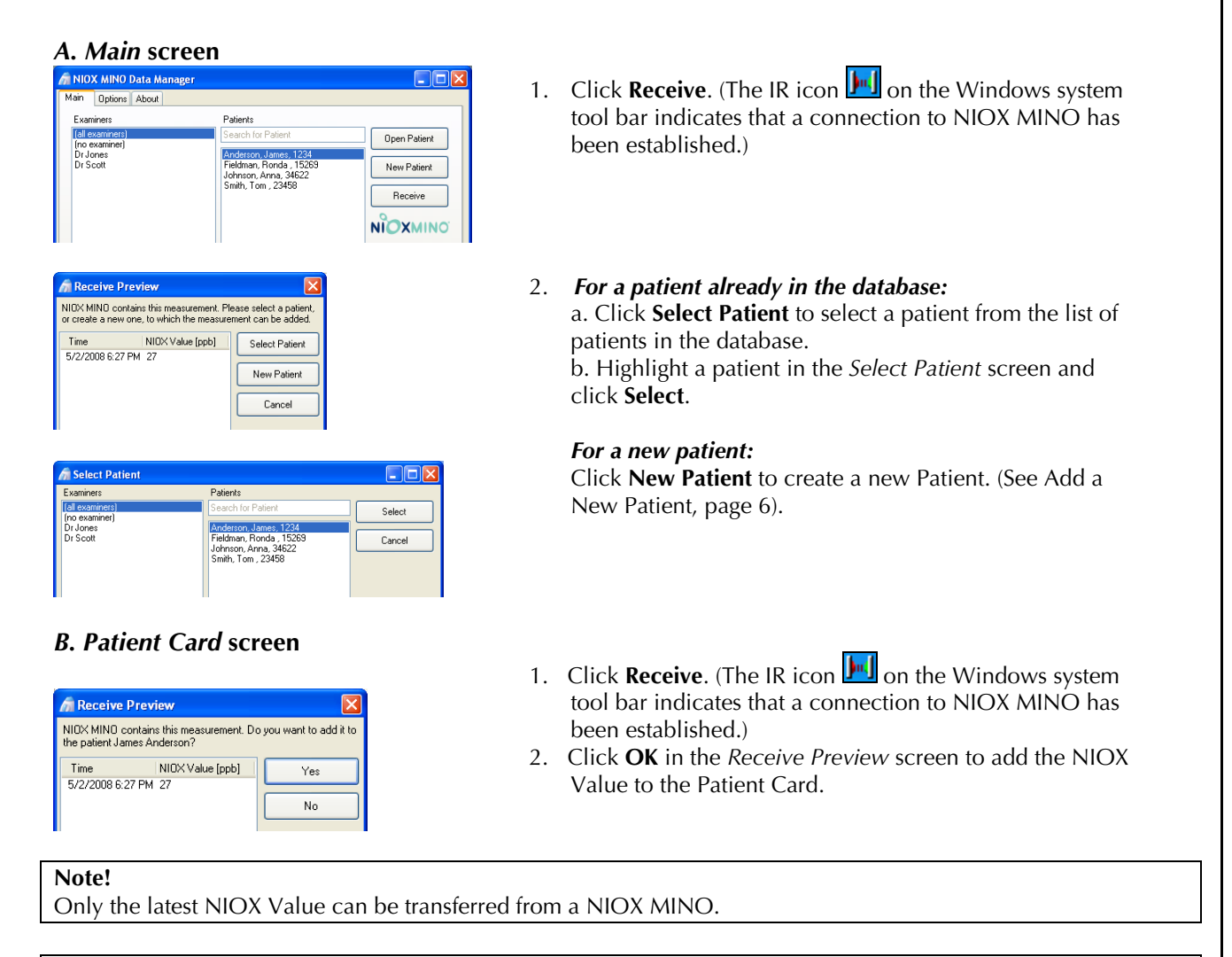

#### **Caution!**

It is recommended to use a Test Card in NIOX MINO. NIOX Values received from a NIOX MINO without a Test Card can be transferred several times to more than one Patient Card.

# **Configure a NIOX MINO® Test Card**

*A NIOX MINO Test Card (blue) can be configured with a Name and Patient ID. Please contact Aerocrine, Inc. if you would like to order additional NIOX MINO Test Cards (contact details on page 16).* 

- 1. Add a New Patient to the database, see page 6.
- 2. Optional: Enter a text (*Welcome Message*) to be displayed on the NIOX MINO screen when the Test Card is inserted.

**COL** 

- 3. Insert a NIOX MINO Test Card into the top of the device.
- 4. Place the NIOX MINO IR port close to the PC IR port.

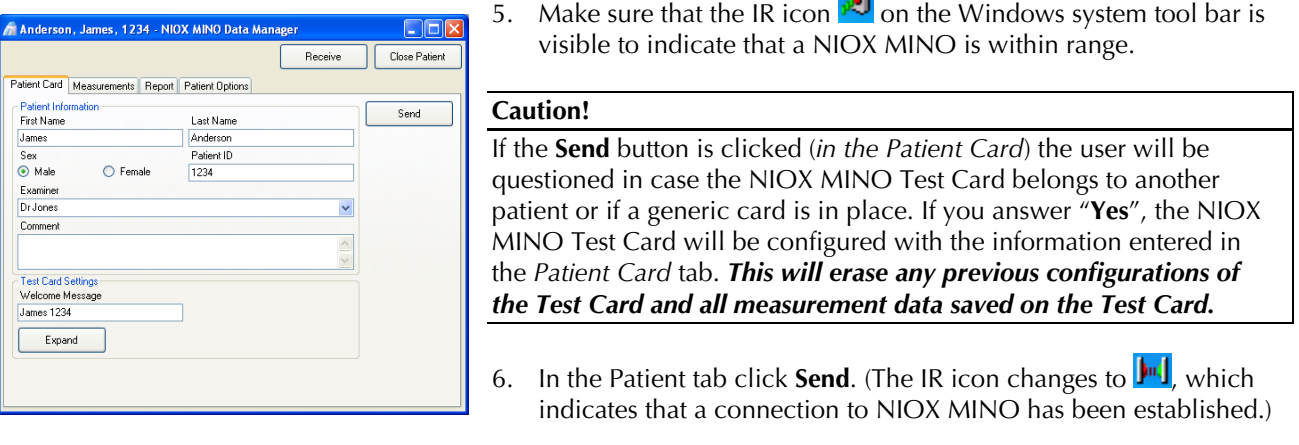

*The NIOX MINO Test Card can be a Personal Test Card for a certain patient or a general configured Test Card to collect NIOX MINO measurements from several patients.* 

#### **Tip!**

To configure a NIOX MINO Test Card to be a general card (a non-personal card) and store NIOX® Values from several patients; Add a New Patient, see page 6, and name this Patient Card for example *First Name*: "Card" *Last Name*: "Test" *Patient ID*: "1" and follow steps 2-6 above. This must be done prior to performing NIOX MINO measurements.

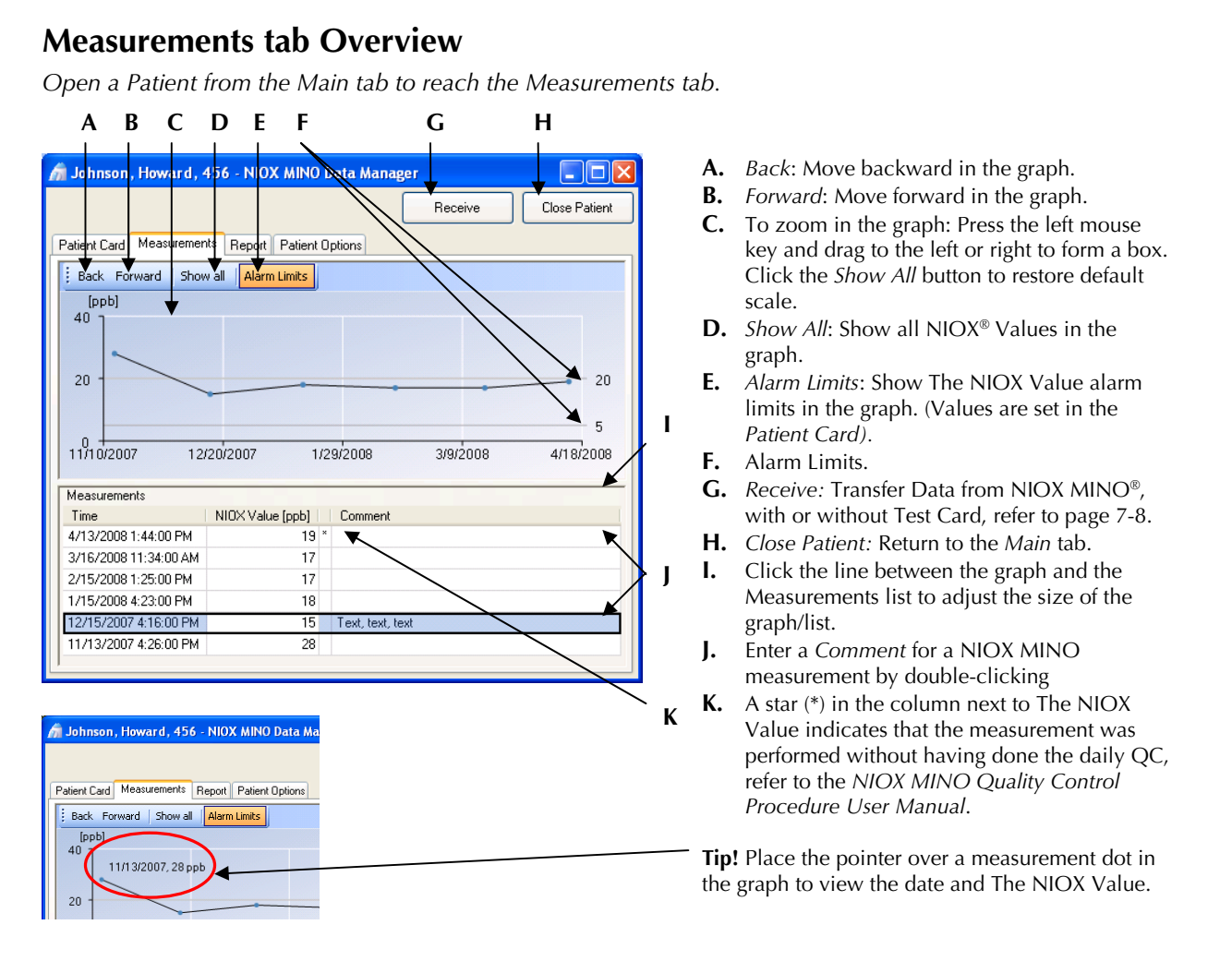

### **Advanced View**

- 1. Right-click in the Measurements list, (below the graph).
- 2. Select *Advanced* from the drop-down list.
- **A.** *Mode:* Standard (10 seconds measurement).
- **B.** *Test Card ID:* A unique identifier for all NIOX MINO Test Cards.
- **C.** *Sensor ID:* Serial Number of the NIOX MINO Sensor.
- **D.** *NIOX MINO ID:* Serial Number of NIOX MINO.

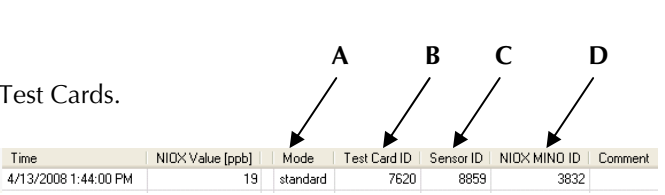

### **Copy and export NIOX MINO Measurement Data**

1. Open a *Patient* from the *Main* tab and select the *Measurements* tab.

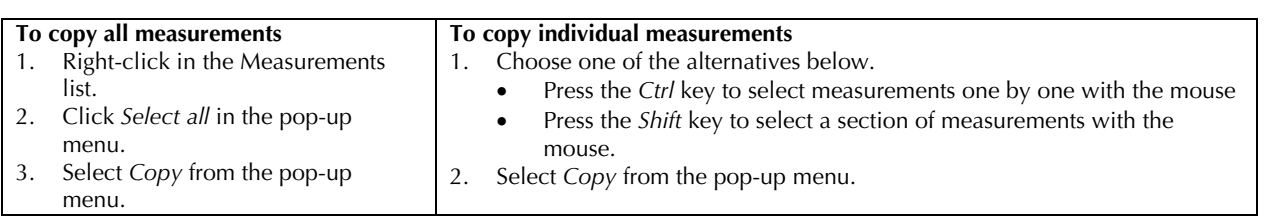

Time

### **Tip!**

Measurement data is copied from NIOX MINO Data Manager as tab delimited text and can be pasted into (for example) Microsoft® Excel.

## **Create a Report/Print-out**

### Johnson, Howard, 456 - NIOX MINO Data Manager

Patient Card | Measurements | Report | Patient Options Previous Page 1 of 1 Next | Zoom - Print PDF Page Setup

- 1. Select the *Report* tab.
	- Select *Print* to print a report.
	- Select *PDF* to convert a report to PDF format

#### **Tip!**

See *Report Settings*, below, on how to set a text or an image header on the report.

## **Archive or Delete Patient**

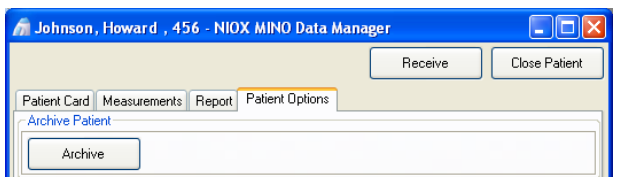

*To remove a Patient from the database.* 

- 1. Open the Patient to be archived from the Main screen.
- 2. Select the *Patient Options* tab.
- 3. Click **Archive**.
- 4. Select a destination for the Patient file.
- 5. Click **Save**.

The complete Patient File is then deleted from the database. To retrieve an archived Patient to the database, see Restore Archived Patient, page 12.

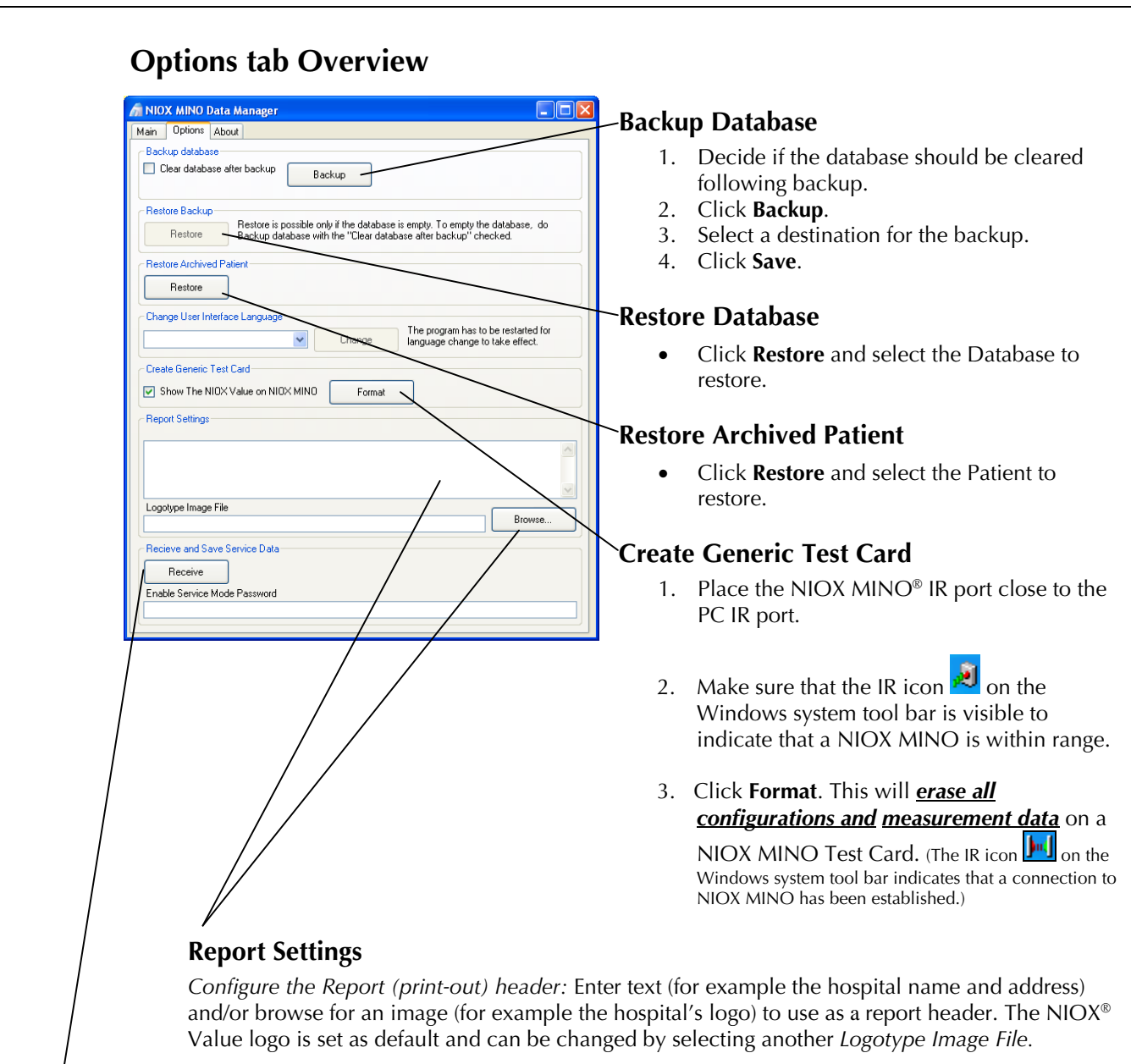

### **Receive and Save Service Data**

*Only to be used following contact with Aerocrine, Inc Support.* 

1. Place the NIOX MINO IR port close to the PC IR port.

2. Make sure that the IR icon  $\vec{v}$  on the Windows system tool bar is visible to indicate that a NIOX MINO is within range.

3. Click **Receive**. (The IR icon **In I** on the Windows system tool bar indicates that a connection to NIOX MINO has been established.)

4. Select a destination for the received Service Data.

5. Click **Save**. (It can take up to 30 minutes to transfer all service data)

*Service Mode can only be enabled with a password, but you can receive and save Service Data without a password.* 

#### **Caution!**

Regular database backups are recommended. Each customer carries the sole responsibility to perform backups.

### **How to use the Visual Incentive**

The Visual Incentive program will allow the patient to follow the exhalation procedure on a PC screen provided there is a stable IR link between the device and PC. There are a number of different desk-top IR adapters available.

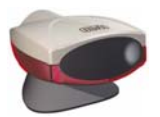

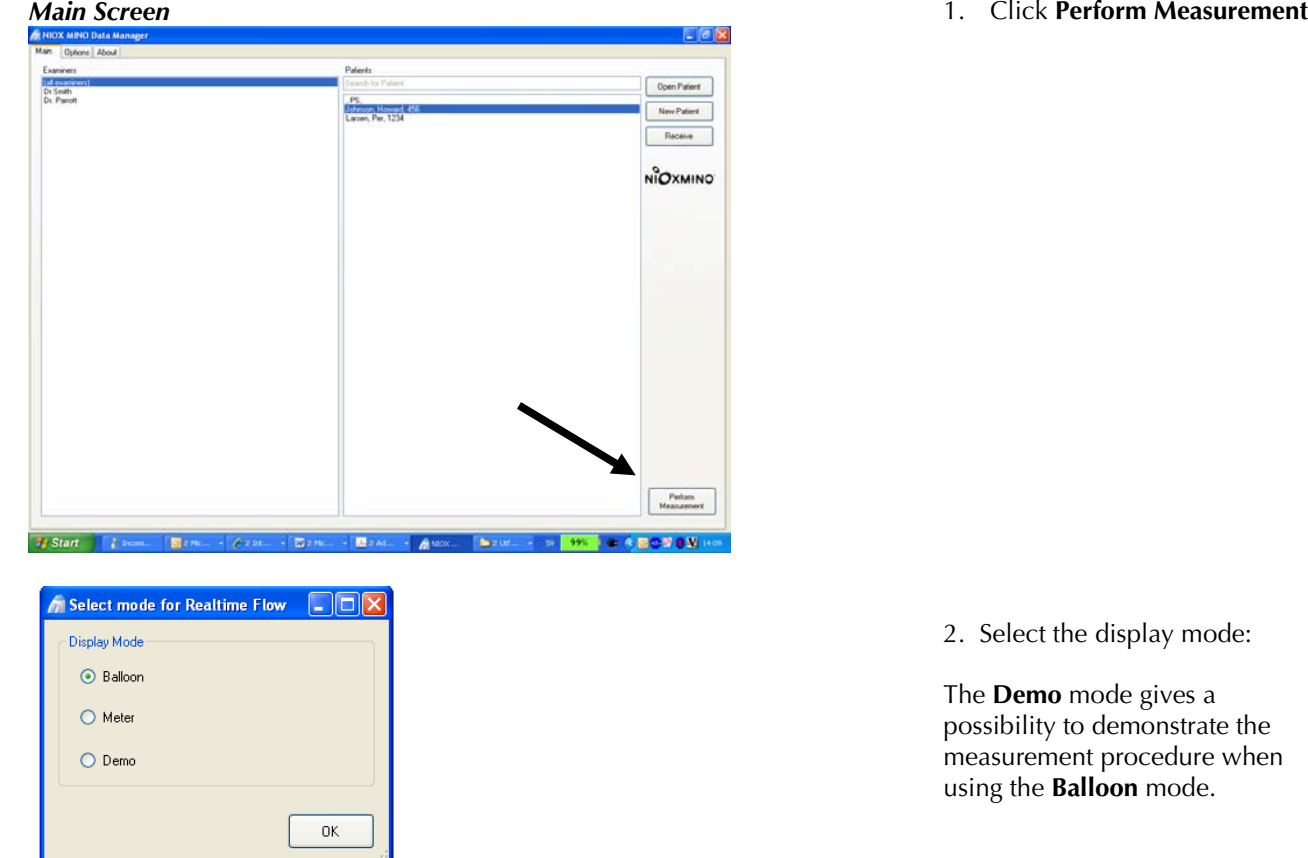

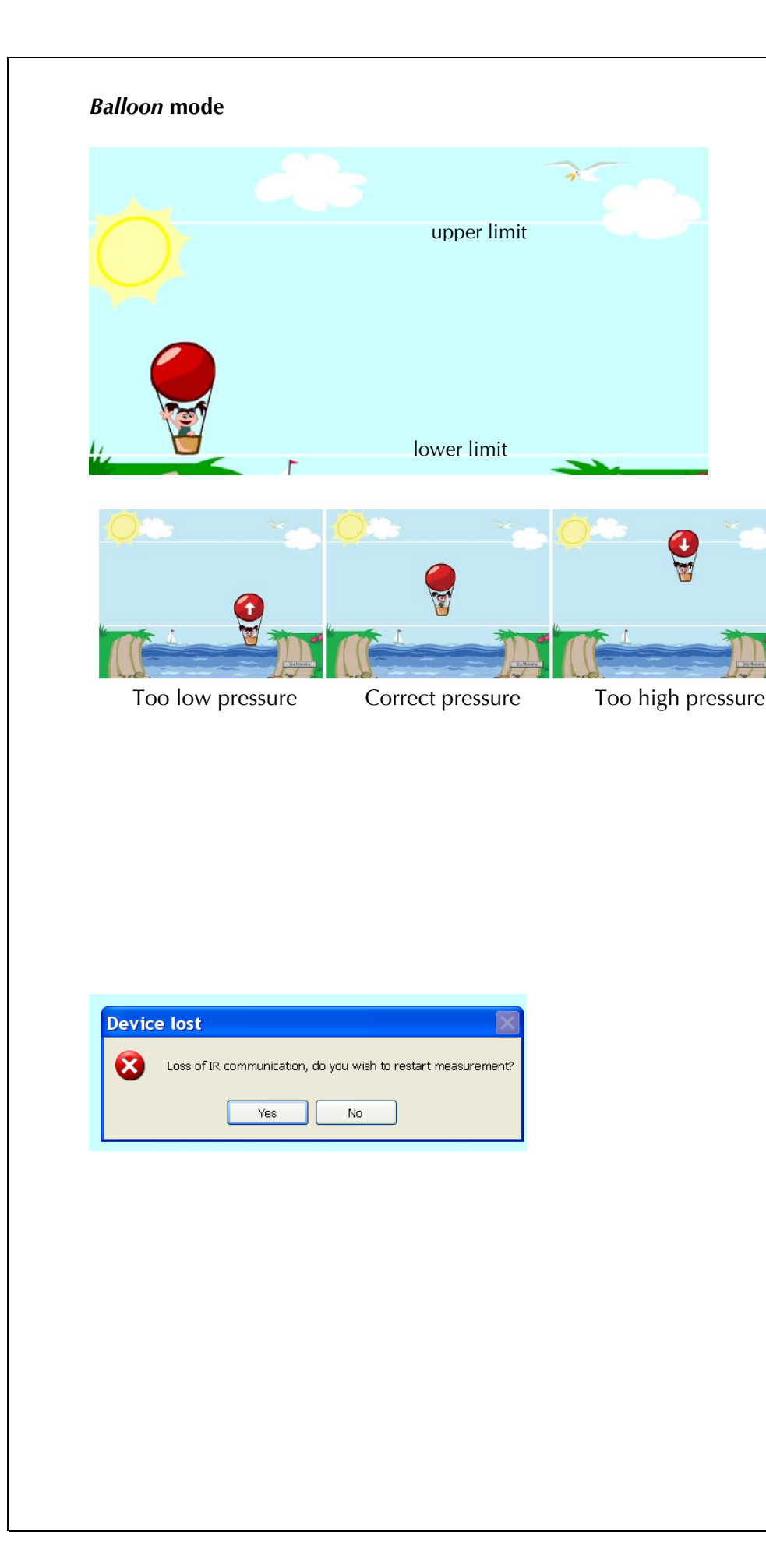

Make sure that you have a quality connection between the device and PC.

The IR icon  $\boxed{\mathbf{m}}$  on the Windows system tool bar indicates that a connection to NIOX MINO has been established. This is only visible just prior to the start of an inhalation maneuver.

#### Click **Balloon .**

#### **1. Insure NIOX MINO is activated**

- 2. Start to inhale from the device and a rising sun will be visible. Inhale to TLC (Total Lung Capacity).
- 3. Start to exhale and keep the balloon within the pressure limits. The balloon will not land, just disappear when the procedure has been completed.
- 4. Wait for the result to be presented on the NIOX MINO display
- 5. The IR connection will be disabled during the analysis of the sample

A pop-up will be shown in case you loose the IR communication.

> • You can either continue the maneuver with the device without using the Visual Incentive

**or** 

Stop the maneuver and answer **Yes** and secure that you have a quality IR connection. Redo the maneuver from the beginning.

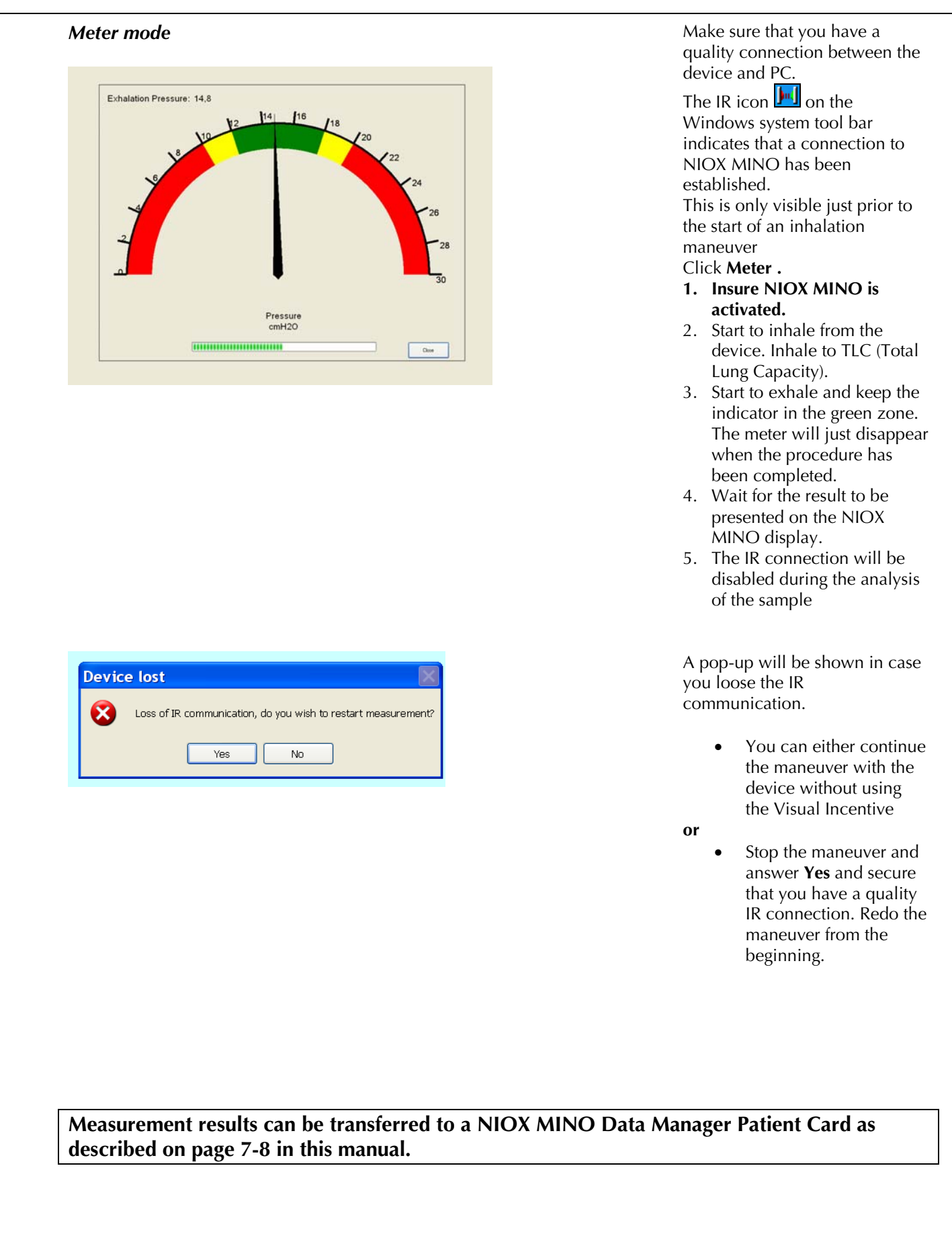

# **Troubleshooting**

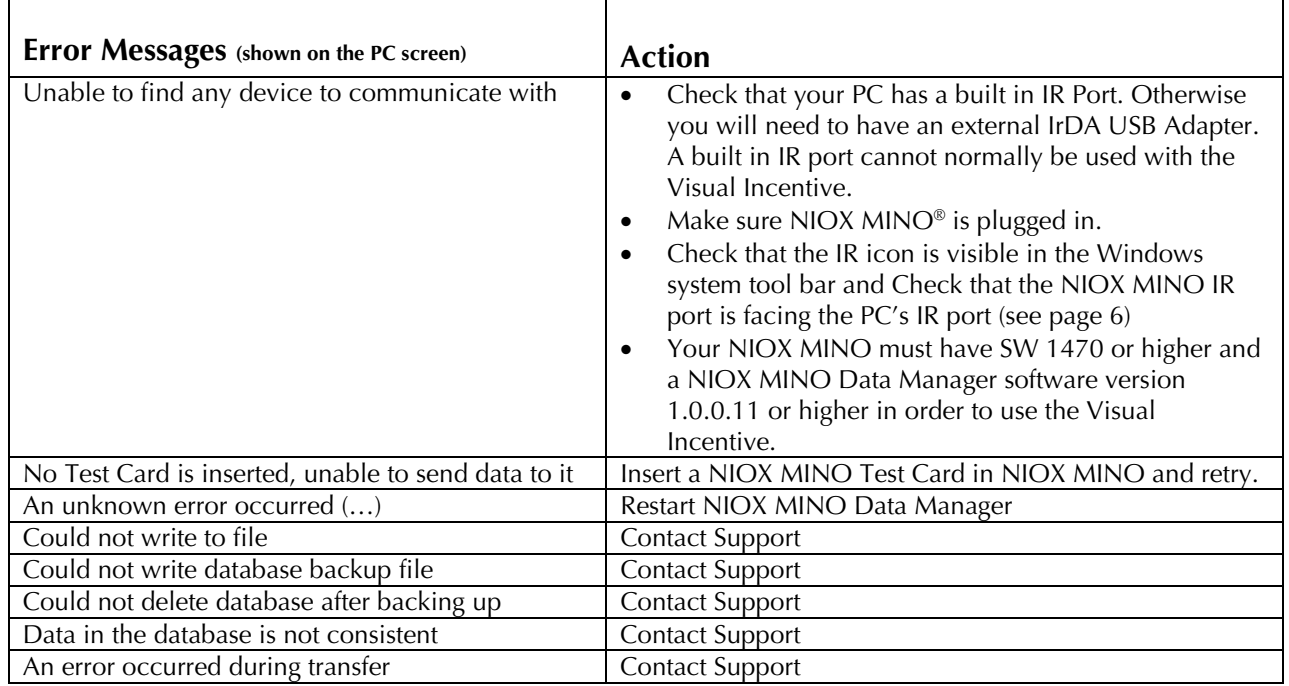

For further assistance, please contact Aerocrine, Inc. support.

Aerocrine, Inc. 562 Central Avenue New Providence, NJ 07974 USA Phone: (866) 275-6469

Fax: (877) 329-6469 E-mail: service.US@aerocrine.com

### **Additional Programs included on the CD**

Right-click on the CD icon (**Start** menu/ **My Computer**) and select **Open** to open the CD.

#### *Windows 2000*

**Adobe Acrobat Reader installer** 

Double-click on the *AdbeRdr60\_enu\_full-Windows2000* icon to install.

### *Windows XP and Vista*

**Adobe Acrobat Reader installer**  Double-click on the *AdbeRdr812\_en\_US* icon to install.

# **Appendix 1 - To display hidden files and folders**

- 1. Open Folder Options in Control Panel.
	- o Click **Start**, and then click **Control Panel**.
	- o Click **Appearance and Themes\***, and then click **Folder Options**.
- 2. On the **View** tab, under **Hidden files and folders**, click **Show hidden files and folders**.

\*You might see the Folder Options directly